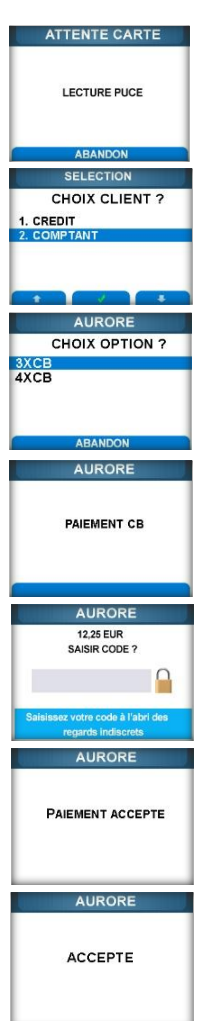

■ Entrer la donnée complémentaire. Cette saisie est demandée par le serveur et peut être optionnelle.

■ Insérer la carte à puce du client

■ Sélectionner le mode de paiement de la 1ere échéance (suivant la carte du porteur) et valider

■ Sélectionner l'option et valider

■ L'application CB effectue le paiement de la 1ère échéance.

- Saisie du code confidentiel et valider
- Appel pour autorisation

 $\overline{\mathbf{t}}$ 

■ Edition des 2 tickets de paiement BANCAIRE

- Retrait de la carte
- Retour à l'application AURORE
- Le paiement CB est accepté
- Appel du serveur CETELEM
- La transaction est acceptée

■ Le terminal édite les tickets client, commerçant et contrat.

#### **Effectuer une transaction d'AVOIR N x CB**

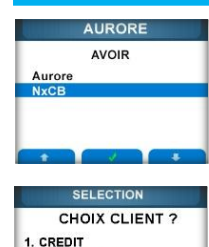

*Etape1* **: Ecran d'accueil / Menu / APPLICATION/ AURORE / 2.AVOIR** 

*Etape 2*

- Menu AURORE /Sélectionner **Debit NxCB**
- **Entrer le code commerçant (1390)** et valider
- **Saisir le montant de la transaction** ■ **Passer la carte client à piste ou** insérer la carte à puce
- Sélectionner l'application

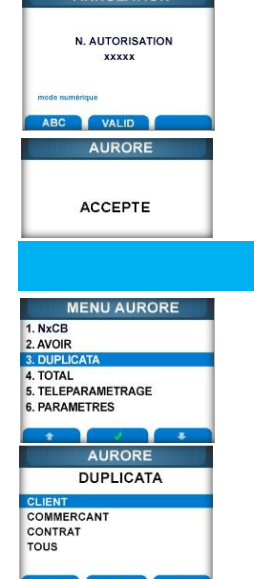

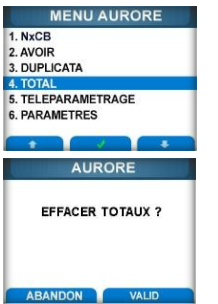

Etape 2 : Sélectionner **3. DUPLICATA ■** Sélectionner le type de duplicata TOUS permet d'éditer tous les tickets disponibles Le ticket n'est pas disponible : la dernière transaction n'est pas AURORE la dernière transaction ne possède pas ce type **Etape 1 : Ecran d'accueil / Menu / APPLICATION / AURORE** Etape 2 : Sélectionner **4. TOTAL ■** Impression des totaux ■ Effacement ou garde des totaux ABANDON : les totaux sont conservés VALID : les totaux sont effacés Remarque : les totaux sont automatiquement édités et effacés lors d'un téléparamétrage. **Total**

**■** APPEL du serveur CETELEM **■** N° autorisation de la transaction initiale si besoin et valider ■ La transaction est acceptée ■ Le terminal édite les tickets client,

commerçant et contrat. ■ Retirer la carte client

**Duplicata**

**Etape1 : Ecran d'accueil / Menu / APPLICATION / AURORE** 

### **Téléparamétrage**

Etape 1 : **Ecran d'accueil / Menu / APPLICATION / AURORE** Etape 2 : Sélectionner **5.TELEPARAMETRAGE** La fonction édite les totaux, les efface puis appelle le serveur CETELEM pour effectuer son paramétrage.

#### **Paramètres**

Etape 1 : **Ecran d'accueil / Menu / APPLICATION / AURORE** Etape 2 : Sélectionner **6. PARAMETRES**

Ce menu propose l'impression de différents tickets disponibles dans l'application ou la visualisation de différents paramètres disponibles dans l'application.

#### **Liste des Raccourcis**

Vous pouvez imprimer la liste des raccourcis disponibles en appuyant, à partir de l'écran de veille  $\Box$ , sur # puis sur  $\Box$ 

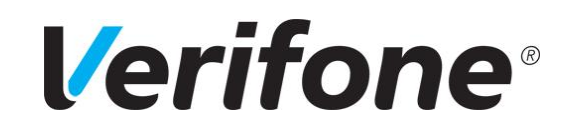

# **GAMME VX V/OS**

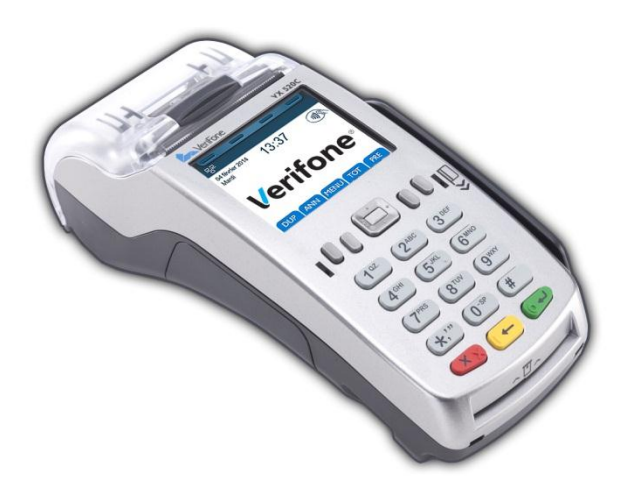

## *MEMO UTILISATEUR CB ENSEIGNE (PNF, AURORE)*

Ref : DOC252-115-FR-A-RevA02 www.verifone.fr

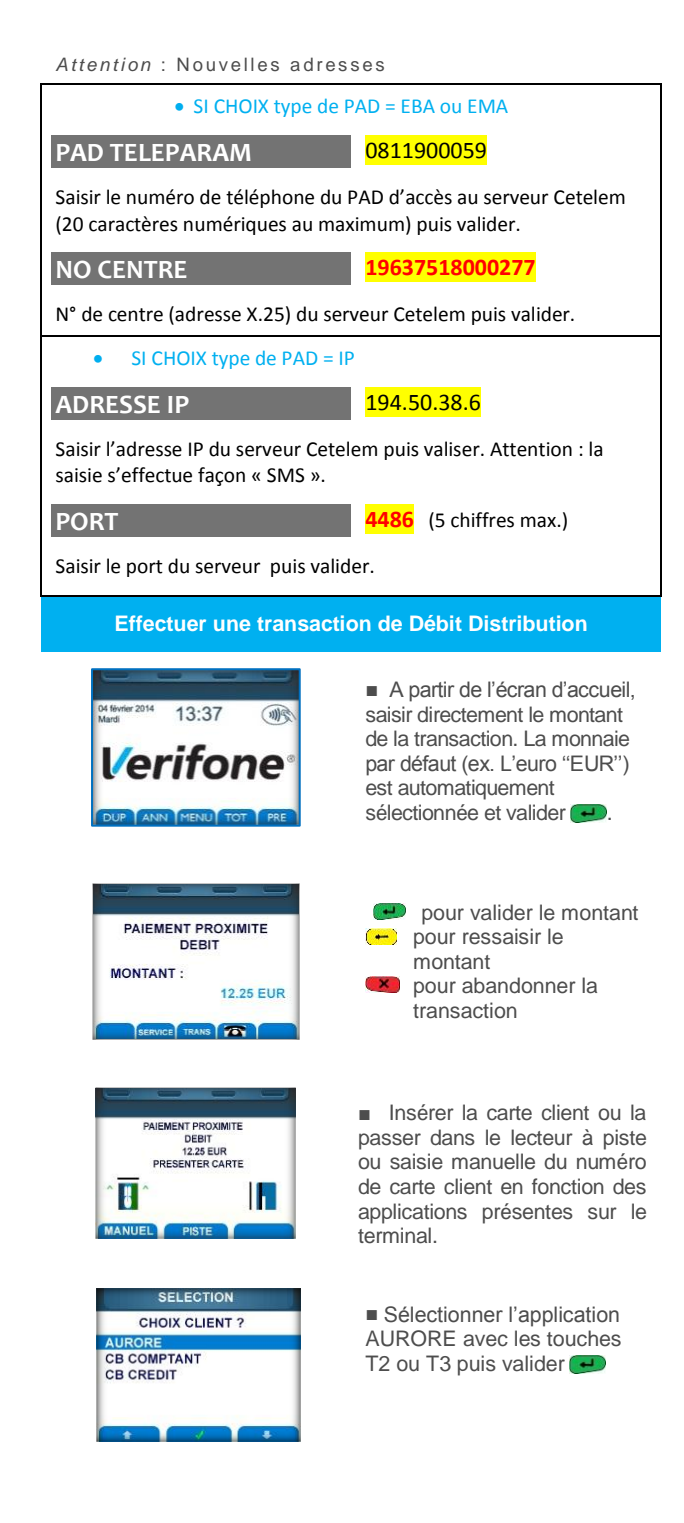

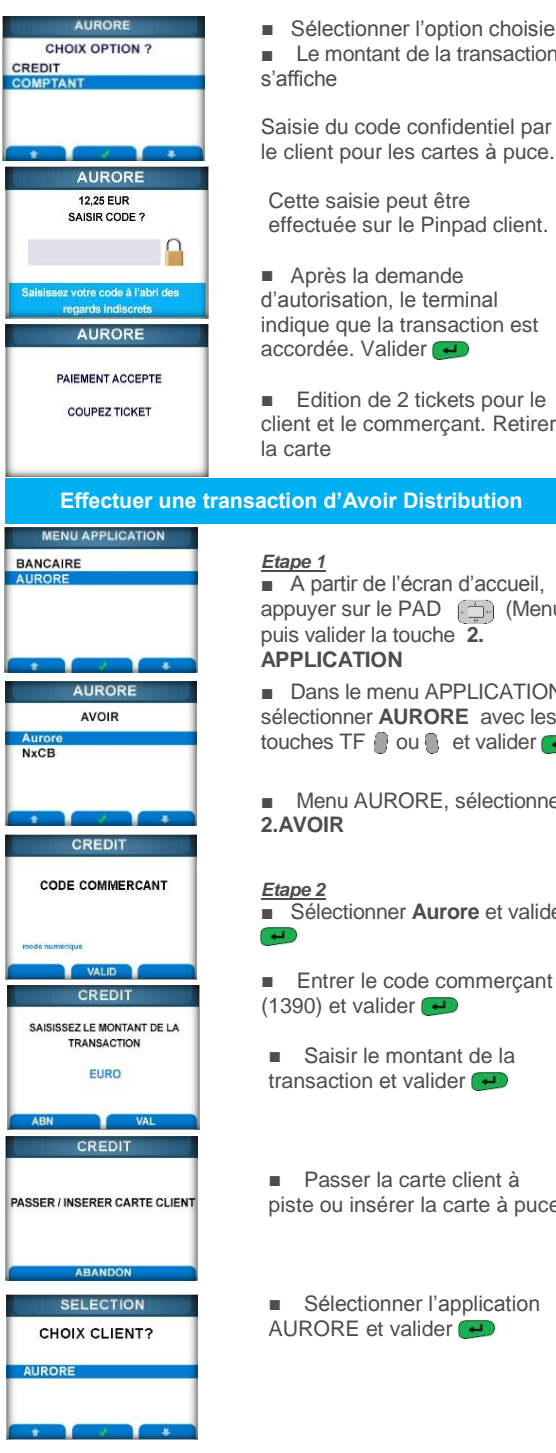

**E** Distribution

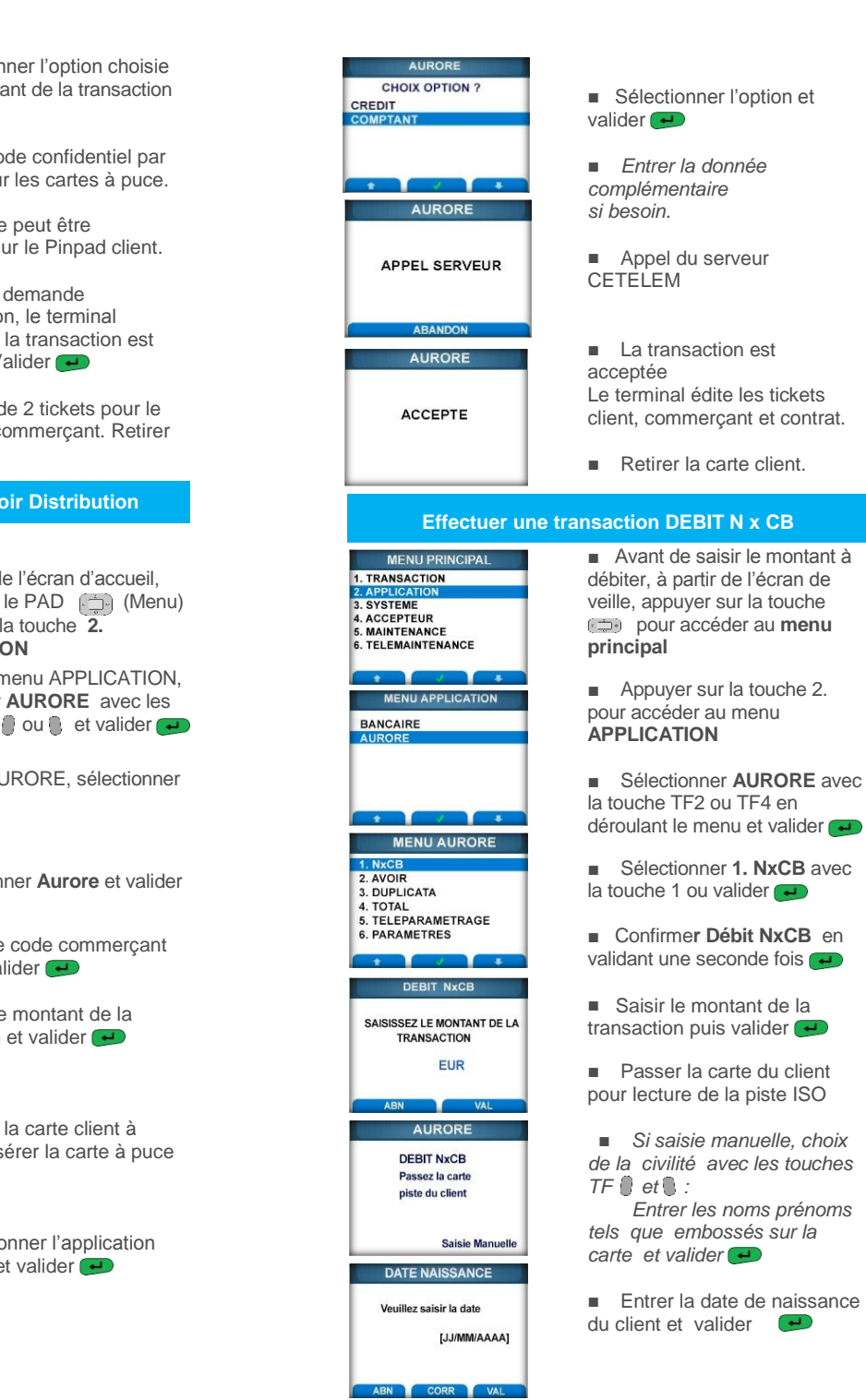